# How To Send Data To Your Customer(s)

v1.0 01072012

Sending data your customers via the Azzule Supply Chain Program (ASCP) adds value to the data because your customers add the data to their databases as opposed to storing it in an inbox or a file folder. Now, the verified data will be searchable and will be used by your customers to show how you manage your supply chain food safety status. This help sheet explains how to send data to your customers.

1) Go to the followingwebsite and login with your "User Name" and "Password":https://secure.azzule.com/SupplyChain/Login.aspx

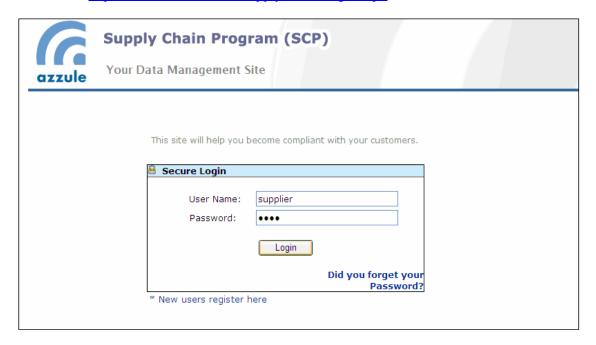

2) When you login into your SCP Site, please click on "Connect & Comply".

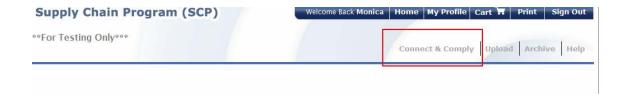

#### 3) The Connect & Comply page:

This page has three options in the top right hand side of the screen:-

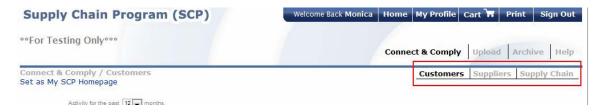

- O *Customer Screen*: allows you to see the customers with whom you have already connected, send data to these customers, see any release agreements with these customers and add new customers.
- O **Supplier Screen**: allows you to see the suppliers you have already selected, retrieve data from these suppliers, see any release agreements with these suppliers and add new customers.
- O **Supply Chain**: is a combination of the previous two screens with suppliers at the bottom of the screen and customers at the top, along with the data you have on hand under "Your Supply Chain Information.

In this help sheet we are learning how to send data to the customer.

- 4) Sending data to a customer:
- 4.1) On the customer screen you can see the customers to whom you are currently connected. If you do not see a customer, use the "Add Customer" feature (please see the "How To Add A Customer To Your Supply Chain Program"). If the customer is already on your supply chain site and you are ready to send data, then select one of the following:
- Send Audits
- Send Analyses
- Send Documents

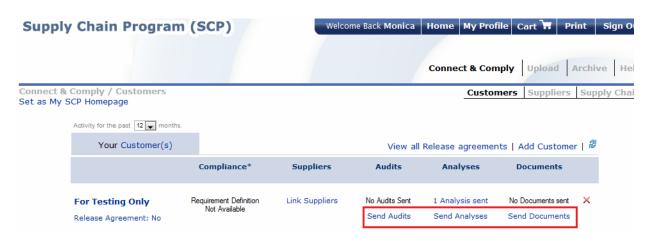

After this point the process is the same for all three types of data. For demonstration purposes we will "Send Audits" to our "For Testing Only" customer.

# 4.2) Choosing data:

After clicking on "Send Audits", we then have to choose the audits to send. The basic search is based on a specific time period, but by clicking on "Advanced Search", there are more search tools available.

Audits Report

| i you don't i | ind the Audi  | t in this report, | you can Retrie | ve it from a Supp | olier or Click he | re to Add a new |
|---------------|---------------|-------------------|----------------|-------------------|-------------------|-----------------|
| Advanced S    |               | ,                 | ,              | ,                 |                   |                 |
|               |               |                   |                |                   |                   |                 |
| Supplier:     | All Suppliers | ▼                 |                |                   |                   |                 |
| Type:         | All Types     |                   | <b>V</b>       |                   |                   |                 |
| Location:     |               |                   |                |                   |                   |                 |
|               |               |                   |                |                   |                   |                 |
| Product:      |               |                   |                |                   |                   |                 |

4.3) After clicking on "Load Report", the available audits will be seen.

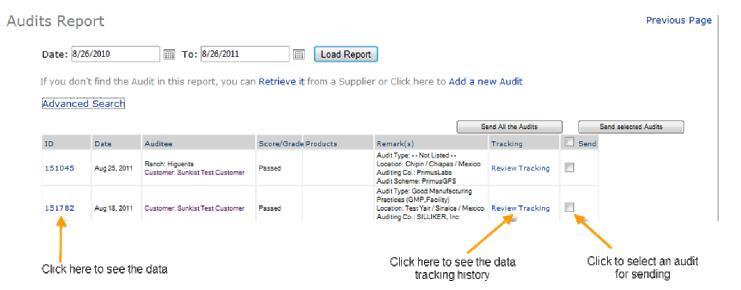

4.4) Select the audits you would like to send by checking the box on the right hand side of the screen.

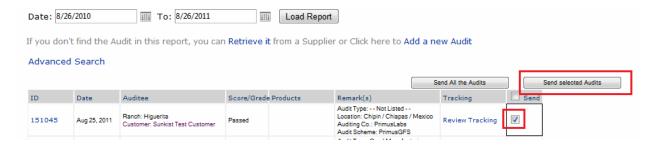

# 4.5) Option to add more customers when sending the data:

The next screen allows you the option of adding more customers. However, if you wish to only 'send' to the customeralready selected, just click on "Next":

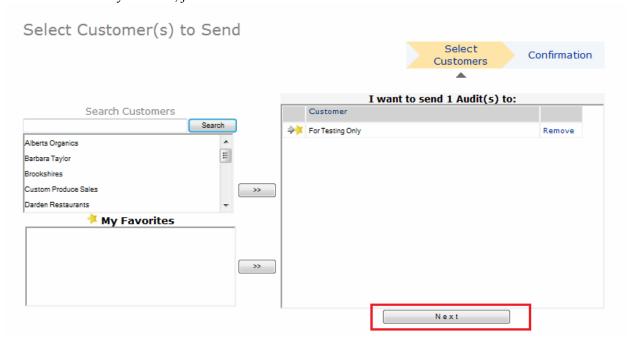

## 4.6) The shopping cart screen:

This screen shows you what you have currently ready to send and the cost of sending.

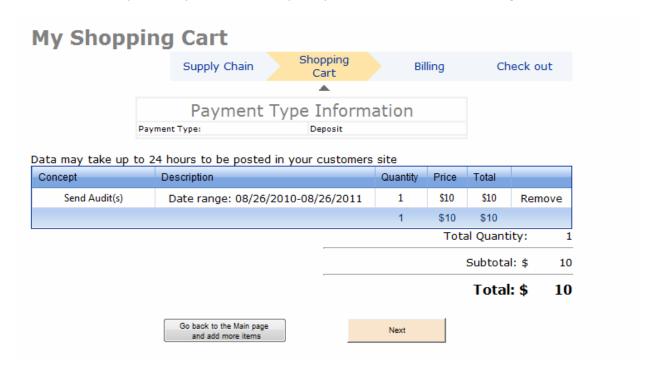

#### 4.7) Credit card screen:

When paying for sending data you can use the credit card details that are in your profile (accessible at the top of all pages adjacent to the "Home" key) or use a different card. Click "Update to Current" to save the credit card details for future transactions.

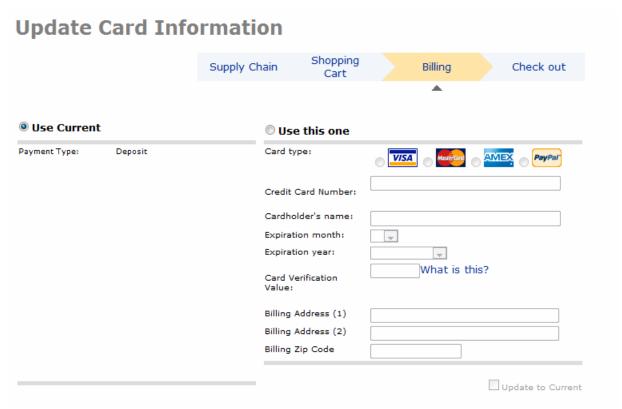

## 4.8) Check out screen:

Before submitting your order double check the information to ensure it is correct. Click "Checkout Order" to finish the process and send the data.

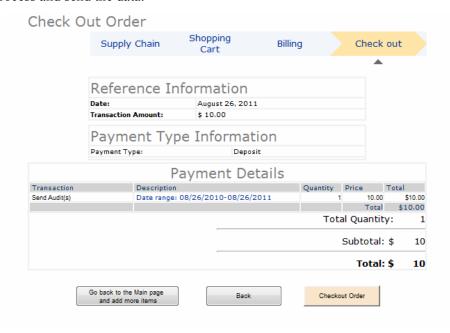